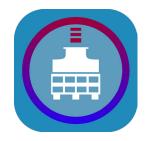

# **Cooling Tower**

© 2019 Fluidika Techlabs www.fluidika.com support@fluidika.com

# **USER GUIDE**

#### **REQUIREMENTS:**

Compatible with iPad. Requires iOS 12.1 or later.

VERSION: 1.0

# **Description**

**Cooling Tower** consists of a collection of four computational tools employed to determine the cooling capability and thermal performance of mechanical draft cooling towers (counterflow and crossflow, induced and forced draft).

All calculations are performed employing accurate numerical techniques implementing some of the most precise mathematical models for the properties of humid air, water and steam developed for industrial purposes.

- Mechanical Draft: Numerical calculation and graphical display of cooling capability and thermal performance of mechanical draft cooling towers based on the Acceptance Test Code CTI ATC-105 using the characteristic curve method (counterflow and crossflow, induced and forced draft).
- Demand Curves: Calculation and graphical display of demand curves and approach points.
- Merkel Number: Calculation of Merkel number using the Chebyshev numerical method.
- Psychrometrics Calculator: A psychrometrics calculator based on the latest mathematical models to numerically evaluate the properties of humid air, water, steam, ice and psychrometrics.

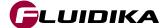

#### **Main Features**

#### **Mathematical Models**

Calculation of the properties of humid air, water and steam used for the numerical solution of the equations that describe the energy processes are based on the mathematical formulations of the following thermodynamic and transport properties:

#### Properties of Water and Steam

 Formulations from the IAPWS (International Association for the Properties of Water and Steam) IAPWS-IF97 Industrial formulation (Revision 2007) and related models.

#### Properties of Humid Air

- Thermodynamic and psychrometrics property algorithms from the ASHRAE Research Project 1485.
- Scientific Formulation IAPWS-95, IAPWS Formulation 2008 and IAPWS Formulation 2006. Properties of dry air are from the NIST Reference equation of Lemmon et al.

# **Applications**

#### **Demand Curves**

- Numerical calculation and graphical display of demand curves following the integration of Merkel's equation.
- Calculation and graphical display of approach data points.
- Complete validation of input variables.
- Creation of projects in a database that describe a particular set of input variables together with the calculated demand curves and approach data points for later retrieval or recalculation.
- Generation of high-quality pdf files of demand curves.
- Generation of comma-separated value (CSV) files of the approach test point calculations results.
- Supports input variables and calculation results in SI (metric) and I-P (english) system of units.

#### **Merkel Number**

- Calculation of Merkel number using the Chebyshev numerical method.
- Complete validation of input variables, informing of the correct range of variables for a valid calculation.
- Supports input variables and calculation results in both the SI (metric) and I-P (english) system of units.

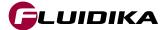

- Numerical calculation and graphical display of cooling capability and thermal performance of mechanical draft cooling towers based on the Acceptance Test Code CTI ATC-105 using the characteristic curve method (counterflow and crossflow, induced and forced draft).
- Calculation of cooling capability for each data test added to a project.
- Calculation and graphical display of demand curves following the integration of Merkel's equation.
- Complete validation of input variables, informing the user of the correct range of variables for a valid test data calculation.
- Creation of projects in a database to save a particular set of design and test input data together with the
  calculated demand curves, test data and calculation results for later retrieval or recalculation.
- Generation of high-quality pdf files of demand curve plots and the corresponding design, test and result points for a particular project.
- Generation of comma-separated value (CSV) files of the numerical results for projects.
- Supports input variables and calculation results in SI (metric) and I-P (english) system of units.

# **Psychrometrics Calculator**

- Calculation of 41 properties of humid air, water, steam, ice and psychrometrics.
  - Dry-Bub Temperature
  - Wet-Bulb Temperature
  - Dew Point Temperature
  - Humid Air Pressure
  - Water Vapor Pressure
  - Saturation Water Vapor Pressure
  - Dry Air Mole Fraction
  - Water Vapor Mole Fraction
  - Dry Air Mass Fraction
  - Water Vapor Mass Fraction
  - Humidity Ratio
  - Saturation Humidity Ratio
  - Relative Humidity
  - Absolute Humidity
  - Parts per million by weight
  - Parts per million by volume
  - Enhancement Factor
  - Specific Volume of Dry Air
  - Specific Volume of Humid Air
  - Specific Volume of Saturated Water
  - Specific Volume of Saturated Ice
  - Specific Volume of Saturated Water Vapor
  - Specific Density of Dry Air
  - Specific Density of Humid Air
  - Specific Density of Saturated Water

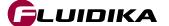

- Specific Density of Saturated Ice
- Specific Density of Saturated Water Vapor
- Specific Enthalpy of Dry Air
- Specific Enthalpy of Humid Air
- Specific Enthalpy of Saturated Water
- Specific Enthalpy of Saturated Ice
- Specific Enthalpy of Saturated Water Vapor
- Specific Entropy of Dry Air
- Specific Entropy of Humid Air
- Specific Entropy of Saturated Water
- Specific Entropy of Saturated Ice
- Specific Entropy of Saturated Water Vapor
- Compressibility of Dry Air
- Compressibility of Humid Air
- Compressibility of Saturated Water Vapor
- Specific Isobaric Heat Capacity of Humid Air
- Allows for 17 combinations of two thermodynamic properties to be entered as input parameters:
  - Dry-bulb Temperature / Wet-bulb Temperature
  - Dry-bulb Temperature / Dew Point Temperature
  - Dry-bulb Temperature / Relative Humidity
  - Dry-bulb Temperature / Humidity Ratio
  - Dry-bulb Temperature / Specific Enthalpy
  - Dry-bulb Temperature / Specific Volume
  - Wet-bulb Temperature / Dew Point Temperature
  - Wet-bulb Temperature / Relative Humidity
  - Wet-bulb Temperature / Humidity Ratio
  - Dew Point Temperature / Relative Humidity
  - Dew Point Temperature / Specific Enthalpy
  - Dew Point Temperature / Specific Volume
  - Relative Humidity / Humidity Ratio
  - Relative Humidity / Specific Enthalpy
  - Relative Humidity / Specific Volume
  - Humidity Ratio / Specific Enthalpy
  - Humidity Ratio / Specific Volume
- Supports input parameters and calculation results in both the SI (metric) and I-P (english) system of units.
- For each combination of input thermodynamic properties, it calculates and provides the user with information about the appropriate input values in the valid range of computations.
- Calculation points can be stored in a database for later retrieval.
- Calculation results can be sent by email in an HTML file along with a comma-separated value (CSV) file.

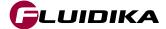

# **Limited Range of Variables**

Certain limitations apply to **Cooling Tower** when the application does not have access to the Full Range of Variables. These limitations are described in Table 1.

|                                                                                 | Full Range of<br>Variables | Limited Range of Variables |
|---------------------------------------------------------------------------------|----------------------------|----------------------------|
| Demand Curves                                                                   |                            |                            |
| Range of value variables for calculation of approach points                     | FULL RANGE                 | LIMITED                    |
| Range of value variables for calculation of demand curves                       | FULL RANGE                 | LIMITED                    |
| Number of approach points per project                                           | 100                        | 10                         |
| Number of projects in database                                                  | UNLIMITED                  | 2                          |
| Number of demand curves per project                                             | 100                        | 1                          |
| Sending PDF files of plots or calculation results by email                      | ENABLED                    | DISABLED                   |
| Merkel Number                                                                   |                            |                            |
| Range of value variables for calculation of Merkel number                       | FULL RANGE                 | LIMITED                    |
| Mechanical Draft                                                                |                            |                            |
| Range of value variables for calculation of mechanical cooling tower capability | FULL RANGE                 | LIMITED                    |
| Range of value variables for calculation of demand curves                       | FULL RANGE                 | LIMITED                    |
| Number of test data points per project                                          | 100                        | 3                          |
| Number of projects in database                                                  | UNLIMITED                  | 2                          |
| Number of demand curves per project                                             | 100                        | 1                          |
| Sending PDF files of plots or calculation results by email                      | ENABLED                    | DISABLED                   |
| Psychrometrics Calculator                                                       |                            |                            |
| Range of value variables for calculation of properties                          | FULL RANGE                 | LIMITED                    |
| Combination of variables for calculation of properties                          | ALL                        | ALL                        |
| Number of calculation points in database                                        | UNLIMITED                  | 3                          |
| Calculation of thermodynamic and psychrometrics properties                      | ALL                        | LIMITED                    |
| Sending calculation results by email                                            | ENABLED                    | DISABLED                   |

Table 1. Limitations applied when the application does not have access to the Full Range of Variables.

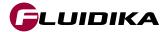

#### The Merkel Equation

An evaporative cooling tower is a device that is used to remove waste heat from the water used in an industrial process equipment or a machinery by rejecting that waste heat into the environment. When water is mixed with air in a cooling tower configuration, a heat transfer process takes places that involves a latent heat transfer due to the vaporization of a small amount of water and a sensible heat transfer reflecting the difference in temperatures of water and air.

Based on the theory developed by Merkel [3], the heat transfer process that take place in a cooling tower by considering the enthalpy potential difference as the driving force is described by the Merkel equation:

$$\frac{KaV}{L} = \int_{T_{c}}^{T_{c}} \frac{c_{pw}dT_{w}}{h-h} \tag{1}$$

Where:

 $\frac{KaV}{L}$  = Tower characteristic

 $T_1$  = Hot water temperature (inlet)

 $T_2$  = Cold water temperature (outlet)

h' =Enthalpy of saturated air at water temperature

h = Enthalpy of main air stream

 $c_{pw}$  = Specific heat capacity of water

 $dT_w$  = Temperature differential of water

For a specific tower, there is a characteristic curve in the form of a plot of tower characteristic, KaV/L, versus water to air flow ratio, L/G. This plot is described with an equation of the following form:

$$\frac{KaV}{L} = c\left(\frac{L}{G}\right)^{-n} \tag{2}$$

Where L = water flow rate; G = air flow rate; c = constant defined for a particular packing design, or the intercept of the characteristic curve at L/G = 1; n = exponent related to packing design determined from test data.

The <u>Demand Curves</u> application solves the equation (1) numerically using the four-point Chebyshev numerical method employing the following models for the calculation of water and humid air properties:

#### Properties of Water and Steam

• Formulations from the IAPWS (International Association for the Properties of Water and Steam) IAPWS-IF97 Industrial formulation (Revision 2007) and related models.

#### Properties of Humid Air

- Thermodynamic and psychrometric property algorithms from the ASHRAE Research Project 1485.
- Scientific Formulation IAPWS-95, IAPWS Formulation 2008 and IAPWS Formulation 2006. Properties of dry air are from the NIST Reference equation of Lemmon et al.

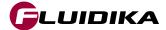

#### **Input Variables**

Demand Curves allows to calculate and plot in a log-log graph isolines (demand curves) resulting from the integration of equation (1) using an approach value as a parameter. It also calculates the approach given a pair of values determined by KaV/L and L/G, both in the SI and I-P system of units. The definition of the input variables for calculation of the demand curves is given in Table 2.

| Input Variable       | Definition                                                           |
|----------------------|----------------------------------------------------------------------|
| WET-BULB TEMPERATURE | Temperature of air wet-bulb entering the cooling tower.              |
| COOLING RANGE        | Difference between hot water temperature and cold water temperature. |
| PRESSURE             | Total pressure referred to atmospheric.                              |
| COEFFICIENT C        | Constant defined for a particular packing design.                    |
| EXPONENT N           | Exponent defined for a particular packing design.                    |

Table 2. Definition of Input Variables for Demand Curves.

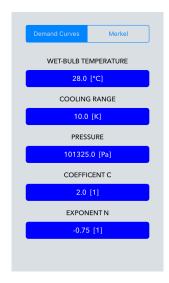

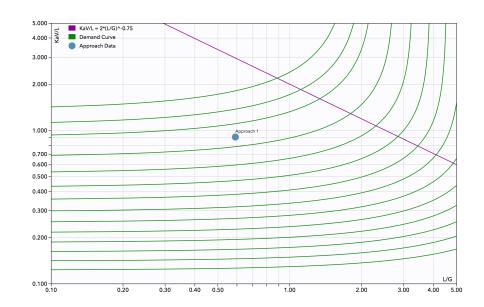

Figure 1. Example of input variables in the SI system of units (left)

Demand curves plotted for several values of approach as a function of input variables (right)

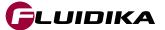

#### **Demand Curves**

The Demand Curves application is accessed by tapping on the tab button Demand, and then on the button denoted as Demand Curves. This presents a graphical user interface as in Figure 2, where all the interaction buttons and main areas are specified.

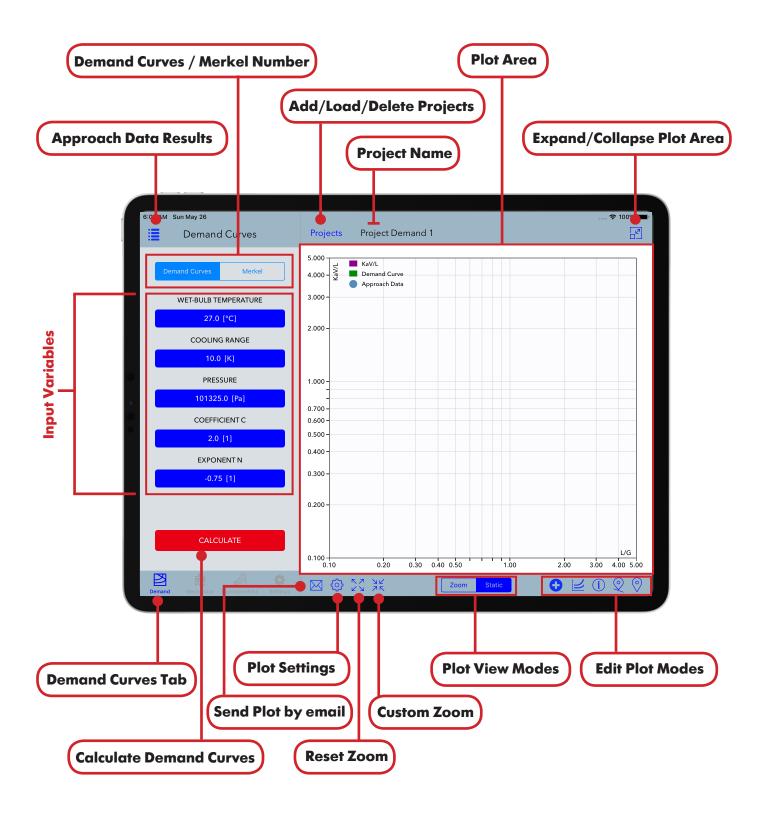

Figure 2. Graphical user interface for Demand Curves.

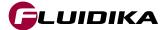

The full ranges of input variables for Demand Curves projects in the SI and I-P system of units are:

| Property             | Range in SI Units      | SI Units | Range in I-P Units       | I-P Units |
|----------------------|------------------------|----------|--------------------------|-----------|
| Wet-Bulb Temperature | 1.0 ≤ T ≤ 90.0         | °C       | 33.8 ≤ T ≤ 194.0         | °F        |
| Cooling Range        | 0.1 ≤ T ≤ 90.0         | K        | 0.1 ≤ T ≤ 162.0          | °F        |
| Pressure             | 60000.0 ≤ P ≤ 110000.0 | Pa       | 8.702264 ≤ P ≤ 15.954151 | psia      |
| Coefficient C        | 1.0 ≤ C ≤ 3.0          | 1        | 1.0 ≤ C ≤ 3.0            | 1         |
| Exponent N           | -2.0 ≤ N ≤ -0.1        | 1        | -2.0 ≤ N ≤ -0.1          | 1         |
| KaV/L                | 0.1 ≤ KaV/L ≤ 5.0      | 1        | 0.1 ≤ KaV/L ≤ 5.0        | 1         |
| L/G                  | 0.1 ≤ L/G ≤ 5.0        | 1        | 0.1 ≤ L/G ≤ 5.0          | 1         |
| Approach             | 1.0 ≤ T ≤ 60.0         | °C       | 1.0 ≤ T ≤ 140.0          | °F        |

Table 3. Full Range of Input Variables for Demand Curves.

The limited ranges of input variables for Demand Curves projects are:

| Property             | Range in SI Units      | SI Units | Range in I-P Units        | I-P Units |
|----------------------|------------------------|----------|---------------------------|-----------|
| Wet-Bulb Temperature | 25.0 ≤ T ≤ 28.0        | °C       | 77.0 ≤ T ≤ 82.4           | °F        |
| Cooling Range        | 0.1 ≤ T ≤ 90.0         | K        | 0.1 ≤ Range ≤ 162.0       | °F        |
| Pressure             | 99000.0 ≤ P ≤ 102000.0 | Pa       | 14.358736 ≤ P ≤ 14.793849 | psia      |
| Coefficient C        | 2.0 ≤ C ≤ 2.1          | 1        | 2.0 ≤ C ≤ 2.1             | 1         |
| Exponent N           | -2.0 ≤ N ≤ -0.1        | 1        | -2.0 ≤ N ≤ -0.1           | 1         |
| KaV/L                | 0.1 ≤ KaV/L ≤ 5.0      | 1        | 0.1 ≤ KaV/L ≤ 5.0         | 1         |
| L/G                  | 0.1 ≤ L/G ≤ 5.0        | 1        | $0.1 \leq L/G \leq 5.0$   | 1         |
| Approach             | 1.0 ≤ T ≤ 60.0         | °C       | 1.0 ≤ T ≤ 140.0           | °F        |

Table 4. Limited Ranges of Input Variables for Demand Curves.

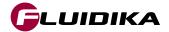

#### **Add Calculation to a Project**

- Tap on the Projects button to add a new project. Tap the Add button on the Projects List popup and enter an identifier for a new project.
- Tap on the input variables to introduce the desired values for the calculation.
- Select the Approach Curves category for Demand Curves in the Settings tab to determine isolines that will be calculated and plotted in the current project.
- Tap on the CALCULATE button to start the calculation.

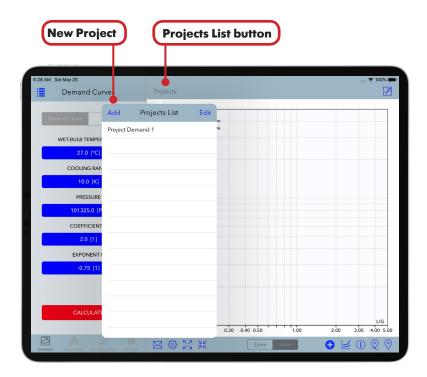

Figure 3. Add new project after tapping on the Projects button.

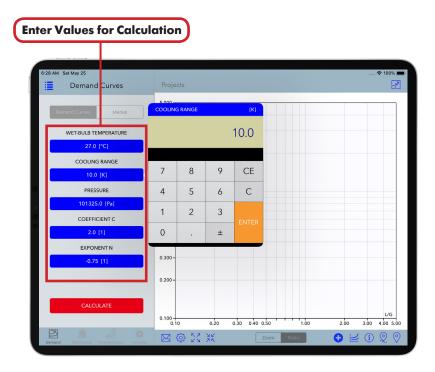

Figure 4. Entering values for Demand Curves calculation.

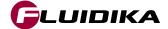

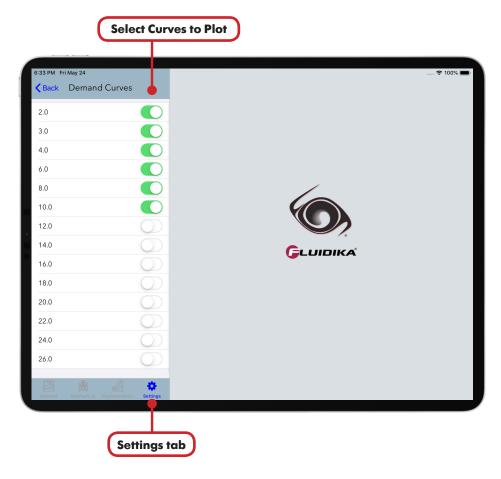

Figure 5. Select the approach curves to plot in the Settings Tab.

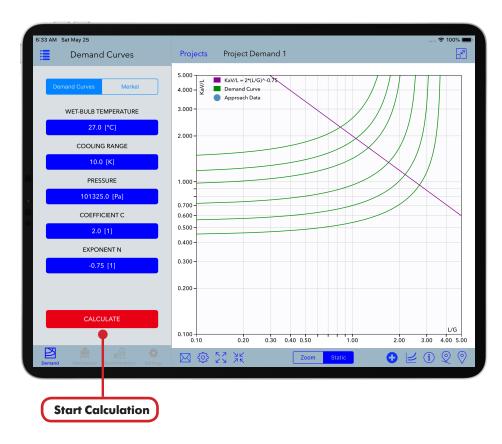

Figure 6. Plot area with Demand curves calculated in the project after tapping on CALCULATE button.

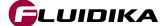

#### **Add Approach Point to a Project**

- Tap on the Add Point button to start the Graphical Mode. Tap on the Plot Area to show the crosshairs and drag to your desired location, or tap on the KaV/L or L/G buttons to enter the precise location.
- Select the static mode of the Plot View Mode. Tap on the Add button of the top tool bar to start the calculation of the approach point.
- Enter the Identifier of the previously calculated approach point (optional), tap the Add (+) button to add the point to the project. The point will be saved to the database. Tap the Done button to dismiss the popup.
- Tap on the Done button of the top toolbar to exit the Graphical Mode.

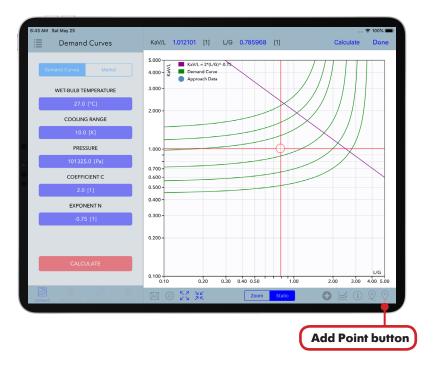

Figure 7. Graphical Mode after tapping on the Add Point O button.

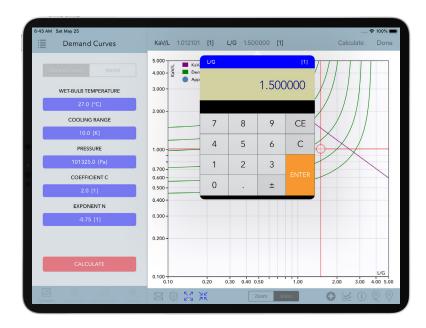

Figure 8. Enter values of KaV/L or L/G after tapping on their respective buttons.

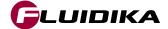

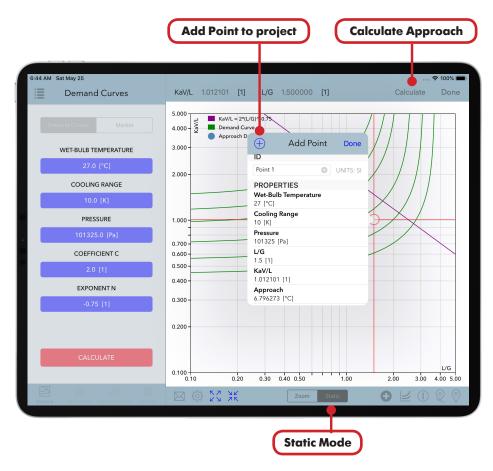

Figure 9. Approach point calculations finished after tapping on the Add button of the top toolbar.

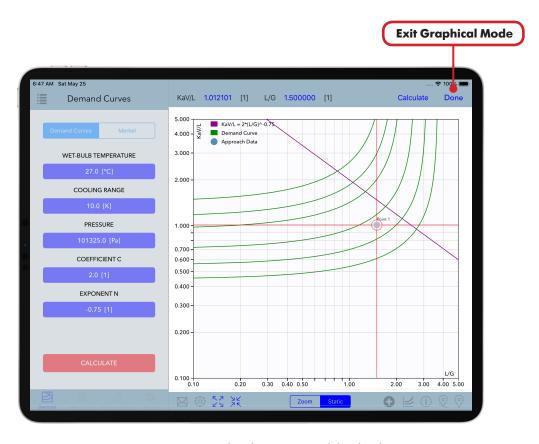

Figure 10. Point is saved to the project and the database.

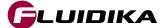

#### Add Approach Point on KaV/L Curve to a Project

- Tap on the Add Point on KaV/L button to start the Graphical Mode. Tap on the Plot Area to show the crosshairs and drag to your desired location, or tap on the KaV/L or L/G buttons to enter the precise location. The crosshair's movement is limited to values on the KaV/L line.
- Turn on Demand Curve on KaV/L in the Settings Tab to calculate and plot the demand curve result from the
  point calculation (in case the approach is a valid result).
- Select the static mode of the Plot View Mode. Tap on the Add button of the top tool bar to start the calculation of the approach point.
- Enter the Identifier of the previously calculated approach point, tap the Add 

  button to add the point to the project. The point will be saved to the database. Tap the Done button to dismiss the popup.
- Tap on the Done button of the top toolbar to exit the Graphical Mode.

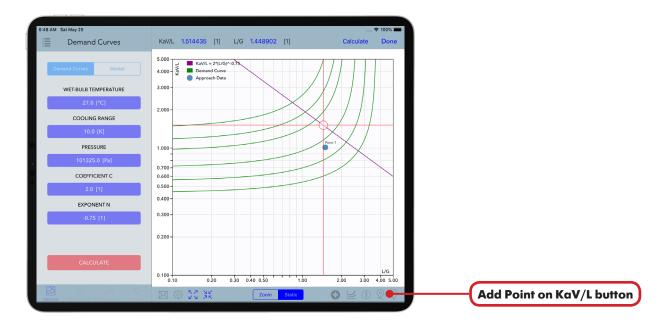

Figure 11. Graphical Mode after tapping on the Add Point on KaV/L 🗇 button.

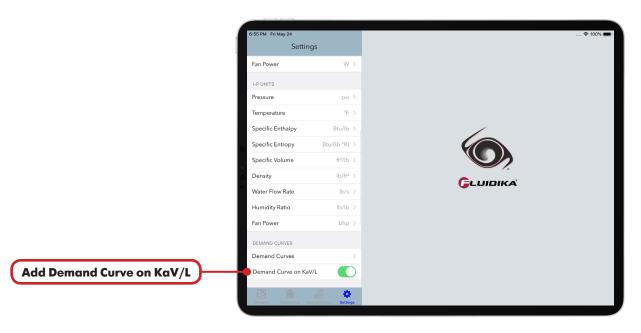

Figure 12. Turn on/off calculation of demand curve on KaV/L curve.

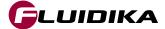

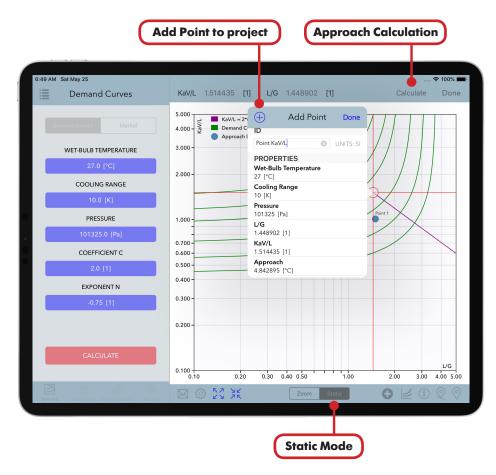

Figure 13. Approach point calculations finished after tapping on the Add button of the top toolbar.

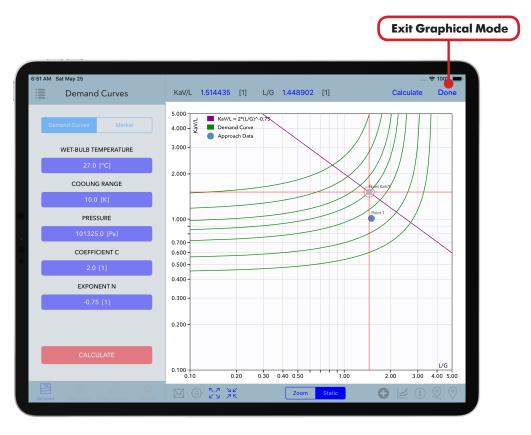

Figure 14. Calculation point and demand curve are saved to the project and the database.

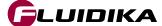

#### **Get Result from Approach Point Graphically**

- Tap on the Info Point i button to start the Graphical Mode. Select the static mode of the Plot View Mode. Tap on the desired Approach Point.
- Tap on the Info button of the top tool bar to get data previously calculated for a point.
- By tapping on the Delete button of the popup the point is removed from the plot area and deleted from the database.
- Tap on the Done button of the top toolbar to exit the Graphical Mode.

#### **Get Results from All Approach Points in a Project**

- Tap on the Points Data button to show all the data calculation results for the current project.
- Tap on the Email button to send all the data by email.
- Tap the Plot Area button to return to the Plot Area.

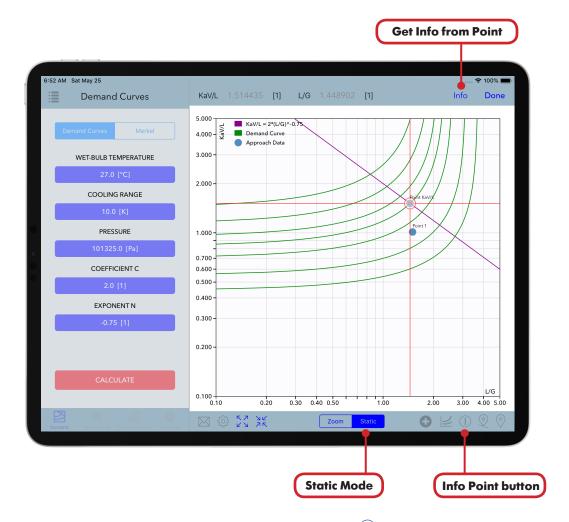

Figure 15. Graphical Mode after tapping on the Info Point (i) button with point selected.

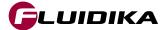

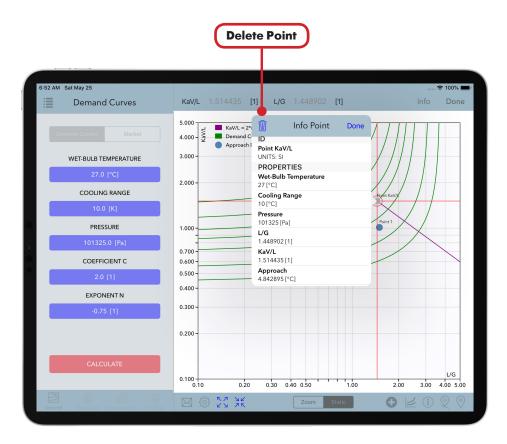

Figure 16. A popup shows the data calculated for the selected point.

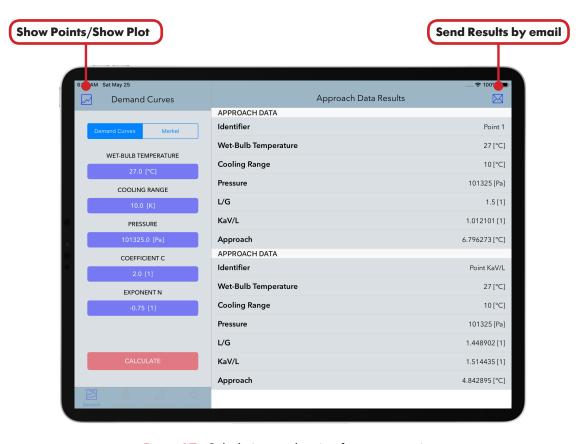

Figure 17. Calculation result points for current project.

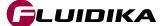

#### **Edit Approach Curves in a Project**

- Tap on the Edit Curves button to start the Graphical Mode. This will show a list of the approach curves for the current project.
- Tap on the value of the approach curve to highlight it in the Plot Area (the curve turns red if selected).
- Tap on the Delete button to remove the curve from the plot and delete it form the database.
- Tap on the Add Label / button to add a label on the Plot Area
- Tap on the Plot Area to position the label. Tap on the Angle Label (1) button to choose an angle for the label, selecting the value by tapping on the SET button.
- Reposition the label on the Plot Area by dragging the label to its final position.
- Tap on the Accept button to save the changes to the project.

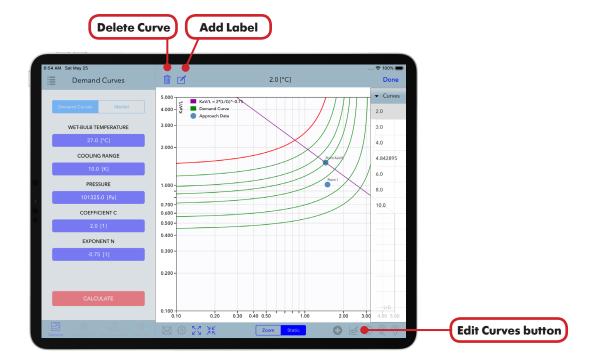

Figure 18. Graphical Mode after tapping on the Edit Curves button with approach curve selected.

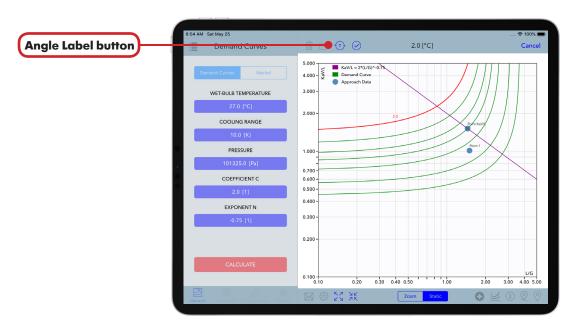

Figure 19. Curve label after tapping on the Plot Area.

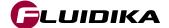

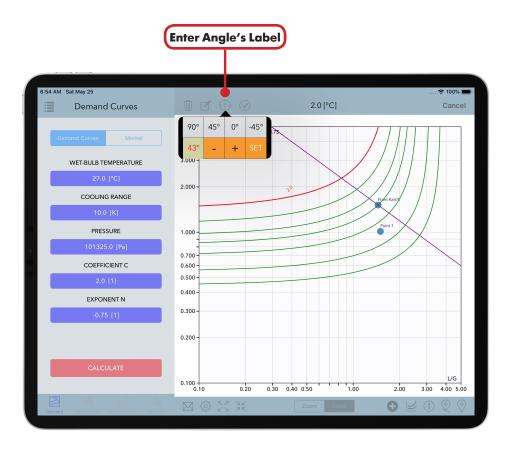

Figure 20. Set the angle by modifying the popup.

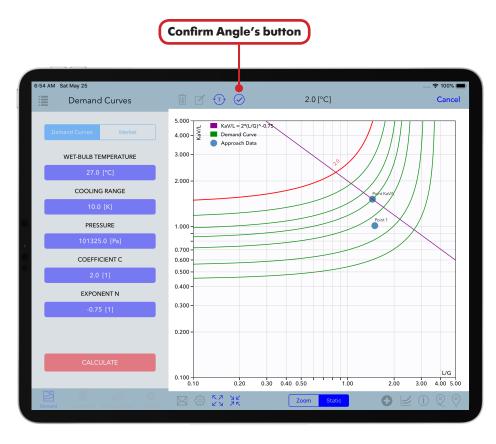

Figure 21. Position of the label after dragging it to its final position.

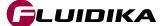

### **Add Demand Curves to a Project**

• Tap on the Add Curve • button that shows the keyboard popup that enables to introduce an approach value for the calculation of the demand curve.

- Tap on the popup keyboard to introduce the desired value for the curve's approach.
- Tap on the ENTER button to start the calculation of the demand curve.

#### **Notes:**

- A message will inform if the curve has been previously calculated.
- A message will appear if the curve can not be calculated.

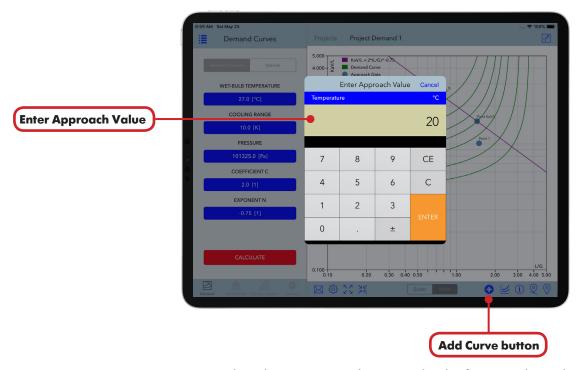

Figure 22. Keyboard popup to enter the approach value for a new demand curve.

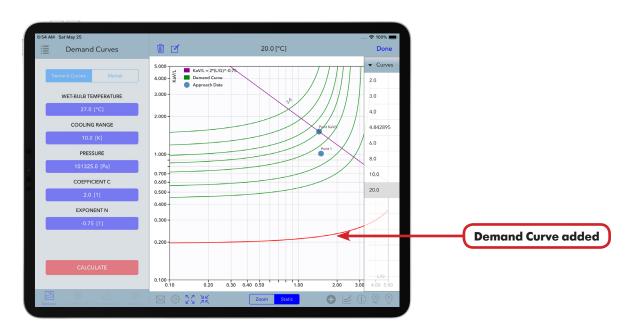

Figure 23. List of demand curves with the added demand curve.

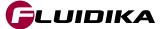

Demand Curves Settings

#### **Project Settings**

- Tap on the Plot Settings button to show the visual settings for a particular project.
- Change the desired settings for the current project. These are applied instantly.

#### **Notes:**

- When a project is loaded, all changes in the settings popup are automatically saved.
- Tap on the button to expand / collapse the Plot Area at anytime.

# **Zoom into Plot Area**

- Select the zoom mode of the Plot View Modes.
- Touch and drag a square to select the zoom over the Plot Area.
- Tap the Reset Zoom button to reset the Plot Area to its default view.

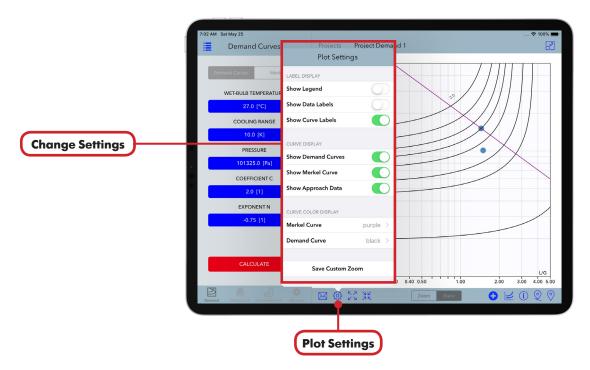

Figure 24. Settings window for the current project.

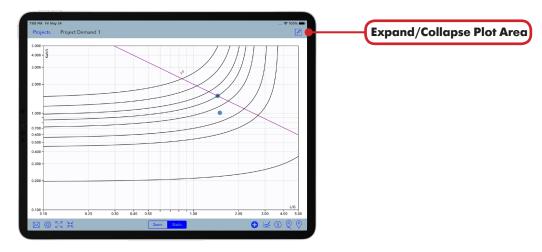

Figure 25. Settings applied for project and Plot Area expanded.

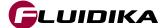

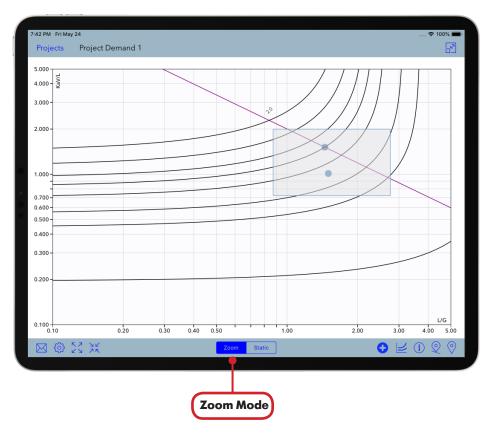

Figure 26. Zoom square dragged over the Plot Area.

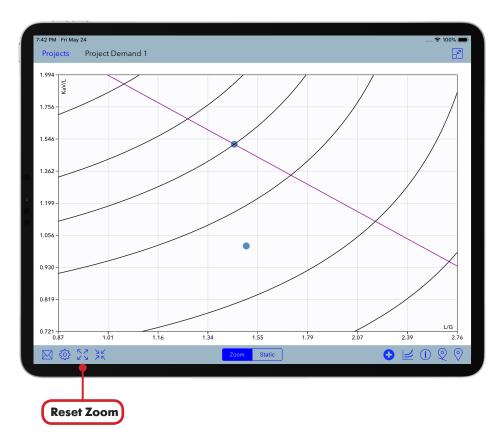

Figure 27. Area selected for zoom on the Plot Area.

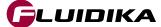

#### **Calculation of Merkel Number**

- Select the Merkel button in the **Demand** tab.
- Enter the desired values for the calculation.
- Tap on the CALCULATE button to start the calculation.

#### **Notes:**

A message will inform of the correct values for a valid calculation if the calculation can not proceed.

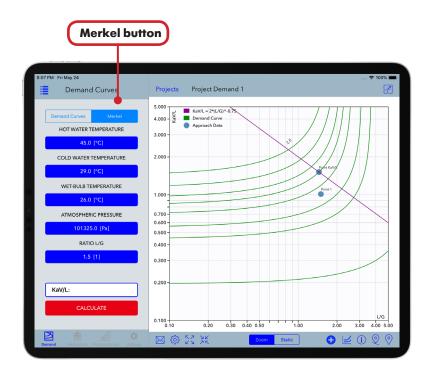

Figure 28. Demand tab with Merkel button selected.

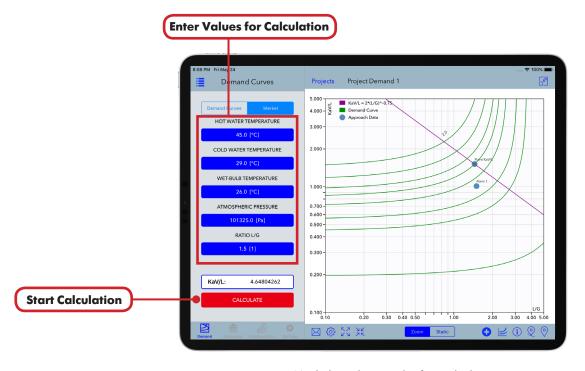

Figure 29. Merkel number result after calculation.

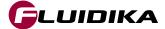

The full ranges of input variables for calculation of the Merkel Number in the SI and I-P system of units are:

| Property               | Range in SI Units  | SI Units | Range in I-P Units       | I-P Units |
|------------------------|--------------------|----------|--------------------------|-----------|
| Hot Water Temperature  | 1.0 ≤ T ≤ 90.0     | °C       | 33.8 ≤ T ≤ 194.0         | °F        |
| Cold Water Temperature | 1.0 ≤ T ≤ 90.0     | °C       | 33.8 ≤ T ≤ 194.0         | °F        |
| Wet-Bulb Temperature   | 1.0 ≤ T ≤ 90.0     | °C       | 33.8 ≤ T ≤ 194.0         | °F        |
| Pressure               | 60000 ≤ P ≤ 110000 | Pa       | 8.702264 ≤ P ≤ 15.954151 | psia      |
| Ratio L/G              | 0.01 ≤ L/G ≤ 5.0   | 1        | 0.01≤L/G≤5.0             | 1         |

Table 5. Full Range of Input Variables for the Calculation of the Merkel Number.

The limited range of input variables for calculation of the Merkel Number:

| Property               | Range in SI Units      | SI Units | Range in I-P Units        | I-P Units |
|------------------------|------------------------|----------|---------------------------|-----------|
| Hot Water Temperature  | 44.0 ≤ T ≤ 53.0        | °C       | 111.2 ≤ T ≤ 127.4         | °F        |
| Cold Water Temperature | 28.0 ≤ T ≤ 31.0        | °C       | 82.4 ≤ T ≤ 87.8           | °F        |
| Wet-Bulb Temperature   | 25.0 ≤ T ≤ 28.0        | °C       | 77.0 ≤ T ≤ 82.4           | °F        |
| Pressure               | 99000.0 ≤ P ≤ 102000.0 | Pa       | 14.358736 ≤ P ≤ 14.793849 | psia      |
| Ratio L/G              | 0.01 ≤ L/G ≤ 5.0       | 1        | 0.01 ≤ L/G ≤ 5.0          | 1         |

Table 6. Limited Range of Input Variables for the Calculation of the Merkel Number.

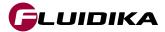

The Mechanical Draft application is accessed by tapping on the tab button Mechanical. Input variables are introduced by tapping on the buttons denoted as Design, Test, Curve. This presents a graphical user interface as in Figure 30, where all the interaction buttons and main areas are specified.

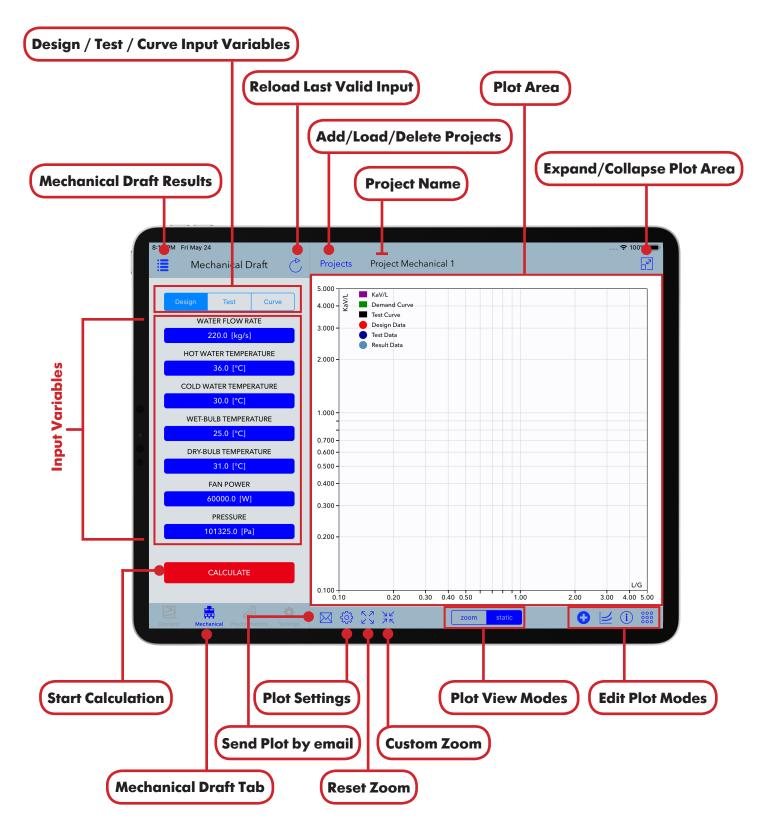

Figure 30. Graphical User Interface for Mechanical Draft.

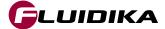

Mechanical Draft allows the evaluation of the performance of mechanical draft cooling towers based on the Acceptance Test Code CTI ATC-105 [2] from test data points using the characteristic curve method.

By determining design and test conditions for a particular mechanical draft cooling tower, the manufacturer's characteristic curve parameters and a design liquid to gas ratio (L/G), Mechanical Draft calculates the cooling capability at design conditions, plotting in a log-log graph each of the input data conditions as well as the resulting intercept results (denoted as a result data) given as a pair of values determined by KaV/L and L/G both in the SI and I-P system of units.

Mechanical Draft solves the energy equation by integrating the Merkel equation (1) numerically using the four-point Chebyshev numerical method employing the following models for the calculation of water and air properties:

#### Properties of Water and Steam

• Formulations from the IAPWS (International Association for the Properties of Water and Steam) IAPWS-IF97 Industrial formulation (Revision 2007) and related models.

#### Properties of Humid Air

- Thermodynamic and psychrometric property algorithms from the ASHRAE Research Project 1485.
- Scientific Formulation IAPWS-95, IAPWS Formulation 2008 and IAPWS Formulation 2006. Properties of dry air are from the NIST Reference equation of Lemmon et al.

| Variable                  | Definition                                                                                                    |
|---------------------------|----------------------------------------------------------------------------------------------------|
| WATER FLOW RATE           | Quantity of hot water flowing into the tower.                                                                                                    |
| HOT WATER TEMPERATURE     | Temperature of inlet water.                                                                                                    |
| COLD WATER TEMPERATURE    | Temperature of outlet water.                                                                                                    |
| WET-BULB TEMPERATURE      | Temperature of air wet-bulb entering the cooling tower.                                                                                                    |
| DRY-BULB TEMPERATURE      | Temperature of air dry-bulb entering the cooling tower.                                                                                                    |
| FAN POWER                 | Power input to the fan drive assembly.                                                                                                    |
| PRESSURE                  | Total pressure referred to atmospheric.                                                                                                    |
| COEFFICIENT C             | Constant defined for a particular packing design.                                                                                                    |
| EXPONENT N                | Exponent defined for a particular packing design.                                                                                                    |
| DESIGN L/G RATIO          | L/G ratio defined for design data.                                                                                                    |
| TOWER TYPE                | Defined type of draft of the cooling tower (forced or induced).                                                                                                    |
| APPROACH AT DESIGN        | Approach calculated at design data.                                                                                                    |
| INTERCEPT L/G AT APPROACH | L/G ratio calculated at result point (L/G value of the intersection of the demand curve calculated on the approach at design and the curve parallel to the characteristic curve defined on the test point).     |
| INTERCEPT KaV/L           | KaV/L ratio calculated at result point (KaV/L value of the intersection of the demand curve calculated on the approach at design and the curve parallel to the characteristic curve defined on the test point). |
| TOWER CAPABILITY          | Thermal performance result calculated for a data test.                                                                                                    |

Table 7. Definition of variables for Mechanical Draft.

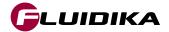

Figure 31 shows the relationship between the data introduced for the calculation of the tower capability in a mechanical draft cooling tower, the results obtained from that calculation and the plot generated.

The Design and Test Data are plotted as points according to the input values set in the Design and Test user interfaces, while the KaV/L curve is the line defined by the parameters of the Curve interface. The Test and Demand Curve are found as part of the numerical algorithm solution, as well as the Result Data which is plotted as a point.

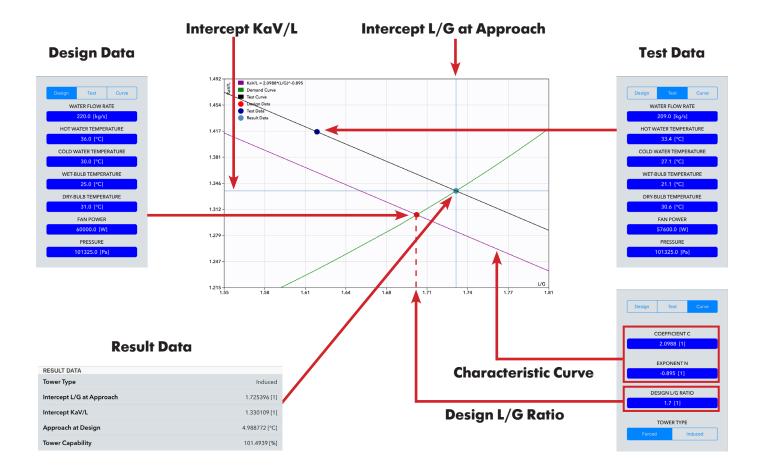

Figure 31. Input design and test conditions to determine cooling capability for a particular mechanical draft cooling tower.

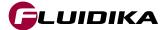

The full ranges of input variables for Mechanical Draft projects in the SI and I-P system of units are:

| Property               | Range in SI Units     | SI Units | Range in I-P Units           | I-P Units |
|------------------------|-----------------------|----------|------------------------------|-----------|
| Water Flow Rate        | 0.5 ≤ Flow ≤ 100000.0 | kg/s     | 1.102312 ≤ Flow ≤ 220462.442 | lb/s      |
| Hot Water Temperature  | 1.0 ≤ T ≤ 90.0        | °C       | 33.8 ≤ T ≤ 194.0             | °F        |
| Cold Water Temperature | 1.0 ≤ T ≤ 90.0        | °C       | 33.8 ≤ T ≤ 194.0             | °F        |
| Wet-bulb Temperature   | 1.0 ≤ T ≤ 90.0        | °C       | 33.8 ≤ T ≤ 194.0             | °F        |
| Dry-bulb Temperature   | 1.0 ≤ T ≤ 90.0        | °C       | 33.8 ≤ T ≤ 194.0             | °F        |
| Fan Power              | 1.0 ≤ Power ≤ 1.0E6   | W        | 0.001342 ≤ Power ≤ 1341.022  | bhp       |
| Pressure               | 60000 ≤ P ≤ 110000    | Pa       | 8.702264 ≤ P ≤ 15.954151     | psia      |
| Coefficient C          | 1.0 ≤ C ≤ 3.0         | 1        | 1.0 ≤ C ≤ 3.0                | 1         |
| Exponent N             | -2.0 ≤ N ≤ -0.1       | 1        | -2.0 ≤ N ≤ -0.1              | 1         |
| Design L/G Ratio       | 0.1 ≤ L/G ≤ 5.0       | 1        | 0.1 ≤ L/G ≤ 5.0              | 1         |
| KaV/L                  | 0.1 ≤ KaV/L ≤ 5.0     | 1        | 0.1 ≤ KaV/L ≤ 5.0            | 1         |
| L/G                    | 0.1 ≤ L/G ≤ 5.0       | 1        | 0.1 ≤ L/G ≤ 5.0              | 1         |
| Approach               | 1.0 ≤ T ≤ 60.0        | °C       | 1.0 ≤ T ≤ 140.0              | °F        |

Table 8. Full Ranges of Input Variables for Mechanical Draft.

The limited ranges of input variables for Mechanical Draft projects are:

| Property               | Range in SI Units    | SI Units | Range in I-P Units        | I-P Units |
|------------------------|----------------------|----------|---------------------------|-----------|
| Water Flow Rate        | 200.0 ≤ Flow ≤ 230.0 | kg/s     | 440.9 ≤ Flow ≤ 507.1      | lb/s      |
| Hot Water Temperature  | 33.0 ≤ T ≤ 43.0      | °C       | 91.4 ≤ T ≤ 109.4          | °F        |
| Cold Water Temperature | 27.0 ≤ T ≤ 31.0      | °C       | 80.6 ≤ T ≤ 87.8           | °F        |
| Wet-bulb Temperature   | 21.0 ≤ T ≤ 26.0      | °C       | 69.8 ≤ T ≤ 78.8           | °F        |
| Dry-bulb Temperature   | 22.0 ≤ T ≤ 33.0      | °C       | 71.6 ≤ T ≤ 91.4           | °F        |
| Fan Power              | 55.0 ≤ Power ≤ 65.0  | kW       | 73.8 ≤ Power ≤ 87.2       | bhp       |
| Pressure               | 99000 ≤ P ≤ 102000   | Pa       | 14.358736 ≤ P ≤ 14.793849 | psia      |
| Coefficient C          | 2.0 ≤ C ≤ 2.1        | 1        | 2.0 ≤ C ≤ 2.1             | 1         |
| Exponent N             | -2.0 ≤ N ≤ -0.1      | 1        | -2.0 ≤ N ≤ -0.1           | 1         |
| Design L/G Ratio       | 0.1 ≤ L/G ≤ 5.0      | 1        | 0.1 ≤ L/G ≤ 5.0           | 1         |
| KaV/L                  | 0.1 ≤ KaV/L ≤ 5.0    | 1        | 0.1 ≤ KaV/L ≤ 5.0         | 1         |
| L/G                    | 0.1 ≤ L/G ≤ 5.0      | 1        | 0.1 ≤ L/G ≤ 5.0           | 1         |
| Approach               | 1.0 ≤ T ≤ 60.0       | °C       | 1.0 ≤ T ≤ 108.0           | °F        |

Table 9. Limited Ranges of Input Variables for Mechanical Draft.

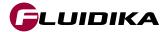

#### **Add Calculation Project**

- Tap on the Projects button to add a new project. Tap the Add button on the Projects List popup and enter
  an identifier for a new project.
- Tap on the input variables to introduce the desired values for the design data, test data, characteristic curve, design L/G and tower type.
- Select the Approach Curves category for Mechanical Draft in the Settings tab to determine the values for the demand curves that will be calculated and plotted in the current project.
- Tap on the CALCULATE button to start the calculation. Once the calculations has finished, additinal test
  data can be added to that project.

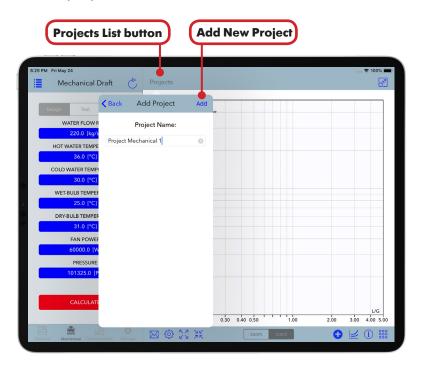

Figure 32. Add new project after tap on the Projects button.

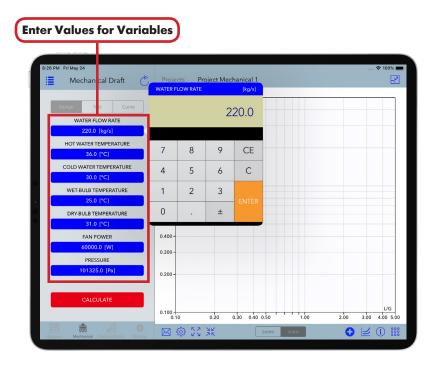

Figure 33. Entering values for a new test calculation.

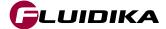

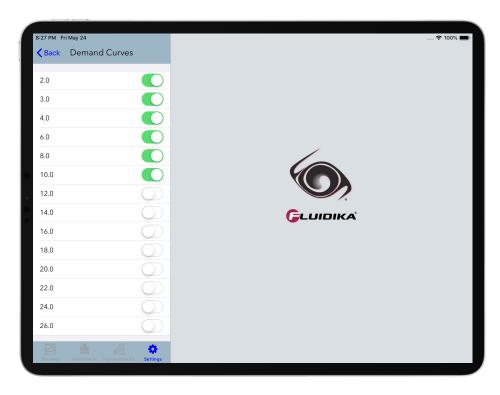

Figure 34. Select the approach curves to plot in the **Settings** Tab.

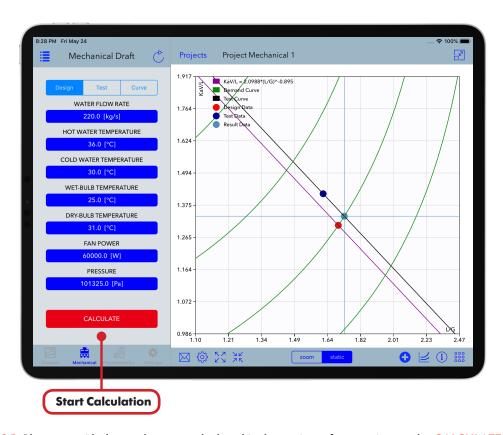

Figure 35. Plot area with demand curves calculated in the project after tapping on the CALCULATE button.

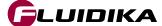

#### Add additional Test Conditions to a Project

- Tap on the Add Test 👯 button to add a new test condition to the current project.
- Introduce the desired values for the test calculation. Tap the Add button on the Input Test Variable popup and enter an identifier for a new test (optional) to start the calculation.
- Results from the calculation will be added to the Plot Area and saved to the database for the current project.

#### **Notes**

- A message will be displayed if the test point has been previously added.
- A message will be displayed if the test point can not be calculated.
- A message will be displayed if the input/results of the calculation are out of bounds.

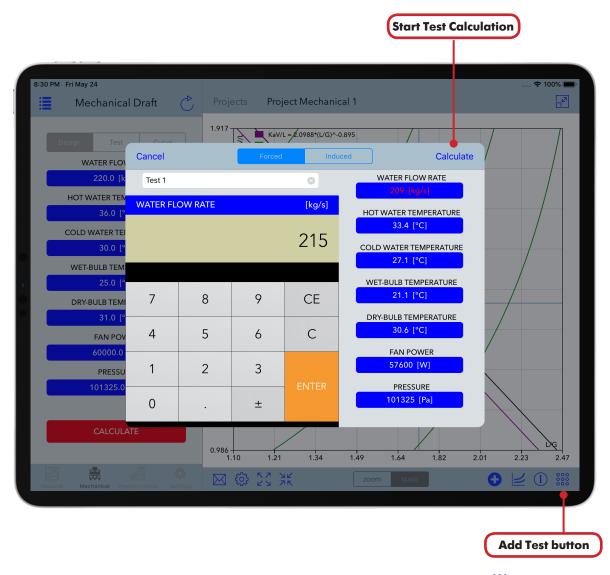

Figure 36. Enter values for new Test Calculation after tapping on the Add Test button.

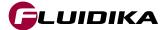

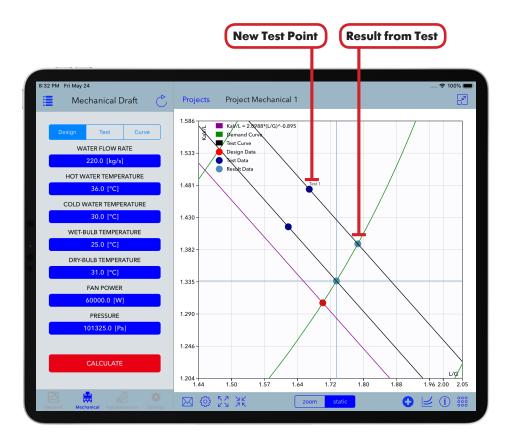

Figure 37. Calculation results on the Plot Area including Test Point after zooming.

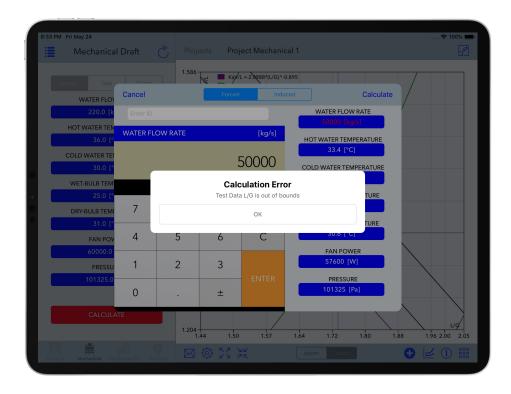

Figure 38. Example of data test validation.

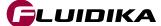

#### **Get Result from Design/Test/Result Point Graphically**

- Tap on the Info Point (i) button to start the Graphical Mode. Select the static mode of the Plot View Mode. Tap on the desired Design/Test/Result Point.
- Tap on the Info button of the top tool bar to get data previously calculated for a point.
- By tapping on the Delete button of the popup the point is removed from the plot area and deleted from the database.
- Tap on the Done button of the top toolbar to exit the Graphical Mode.

#### Get Results from All Points in a Project

- Tap on the Points Data button to show the calculation point results for the current project.
- Tap on the Email button to send the all the point calculation results of the current project by email.
- Tap the Plot Area button to return to the Plot Area.

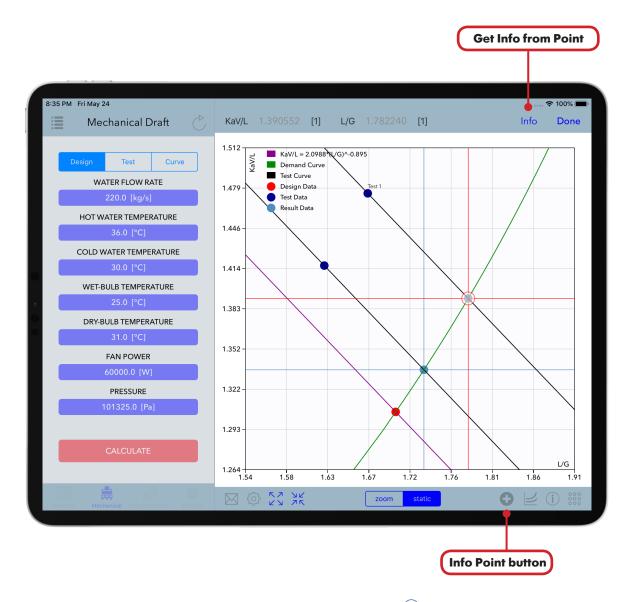

Figure 39. Graphical Mode after tapping on the Info Point (i) button with point selected.

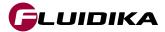

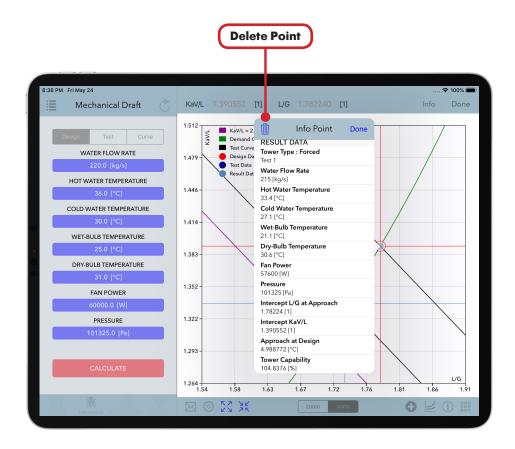

Figure 40. Graphical Mode after tapping on the Info Point (i) button with point selected.

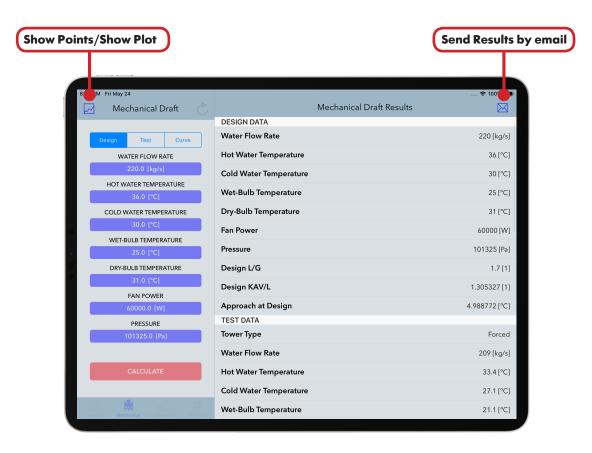

Figure 41. Calculation result points for the current project.

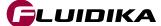

#### **Edit Demand Curves in a Project**

- Tap on the Edit Curves button to start the Graphical Mode. This will show a list of the demand curves for the current project.
- Tap on the value of the demand curve to highlight it in the Plot Area (the curve turns red if selected).
- Tap on the Delete would button to remove the curve from the plot and delete it form the database.
- Tap on the Add Label button to add a label on the Plot Area
- Tap on the Plot Area to position the label. Tap on the Angle Label T button to choose an angle for the label, selecting the value by tapping on the SET button.
- Reposition the label on the Plot Area by dragging the label to its final position.
- Tap on the Confirm Label (>) button to save the changes to the project.

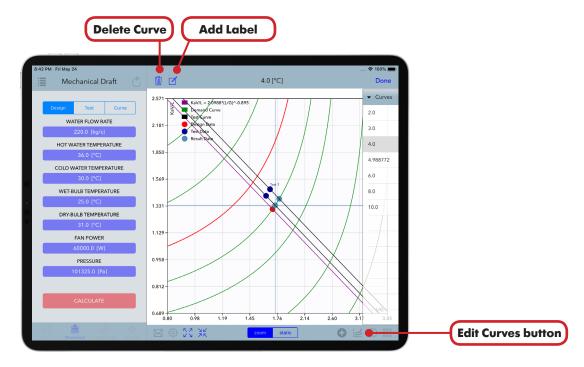

Figure 42. Graphical Mode after tapping on the Edit Curves button with demand curve selected.

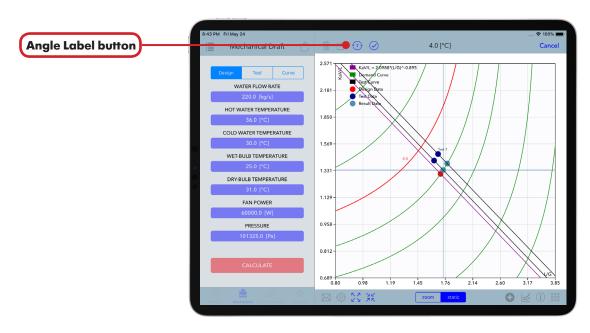

Figure 43. Curve label after tapping on the Plot Area.

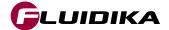

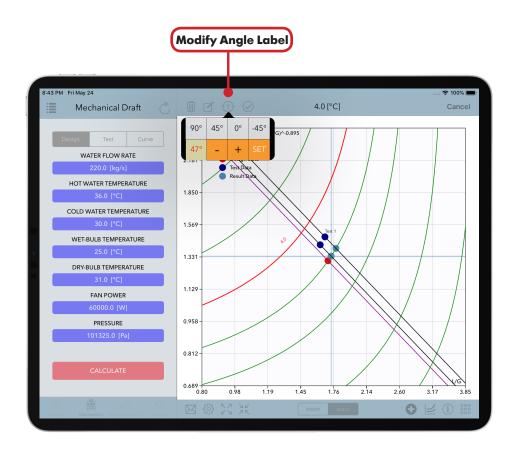

Figure 44. Set the angle of the label by modifying the angle label's popup.

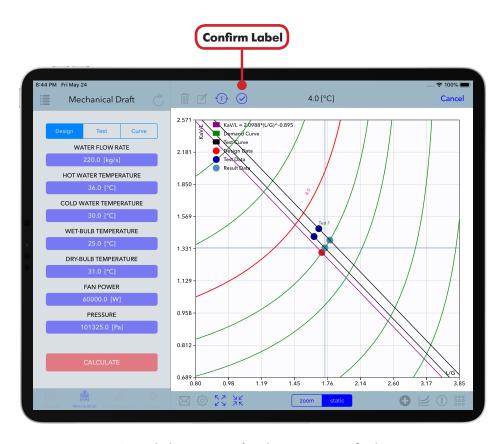

Figure 45. Label's position after dragging it to its final position.

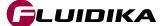

### **Add Demand Curve to a Project**

- Tap on the Add Curve button to show the keyboard popup to introduce the approach value to be calculated for the demand curve.
- Enter the desired value for the curve's approach.
- Tap on the **ENTER** button to start the calculation.

#### Notes:

- A message will inform if the curve has been previously calculated.
- A message will appear if the curve can not be calculated.

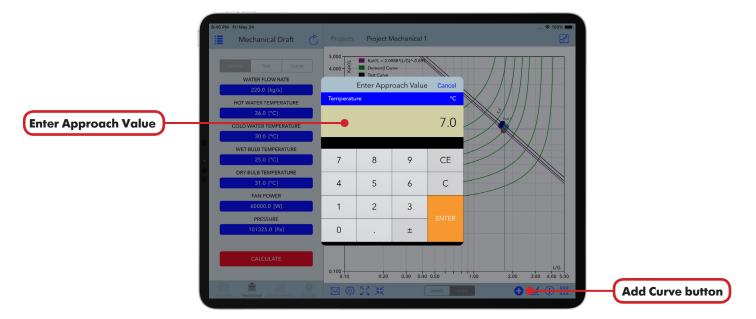

Figure 46. Keyboard window to enter the Approach Value for a new demand curve.

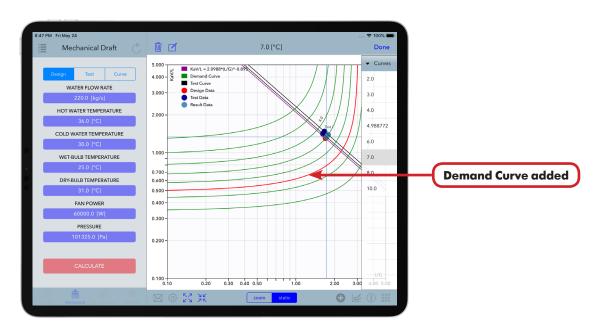

Figure 47. List of demand curves with newly added curve.

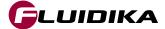

Mechanical Draft Settings

## **Change Settings for current Project**

- Tap on the Settings button to show the visual settings for a particular project.
- Change the desired settings for the current project. These are applied instantly and saved into the database for that particular project.

#### **Notes:**

- When a project is loaded, all changes in the settings window are automatically saved.
- Tap on the button to expand / collapse the Plot Area at anytime.

### **Zoom into Plot Area**

- Select the zoom mode of the Plot View Modes.
- Touch and drag a square to select the zoom over the Plot Area.
- Tap the Reset Zoom \( \frac{\text{\cappa}}{2} \) button to reset the Plot Area to the default view.

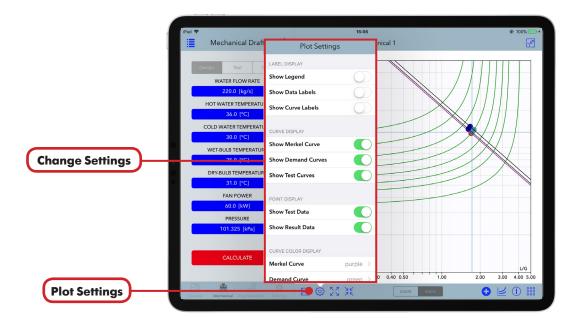

Figure 48. Settings window for the current project.

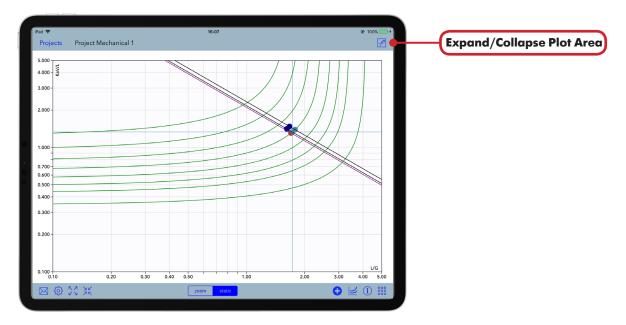

Figure 49. Settings applied for project with Plot Area expanded.

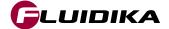

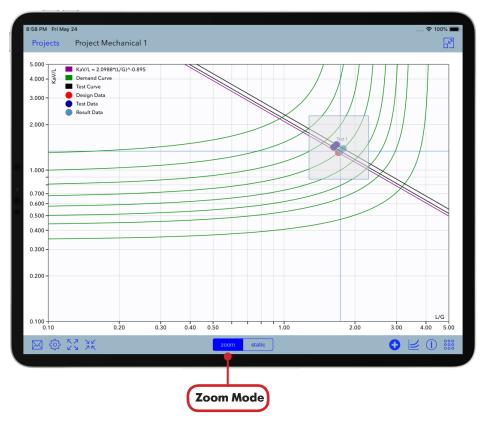

Figure 50. Zoom square dragged over the Plot Area.

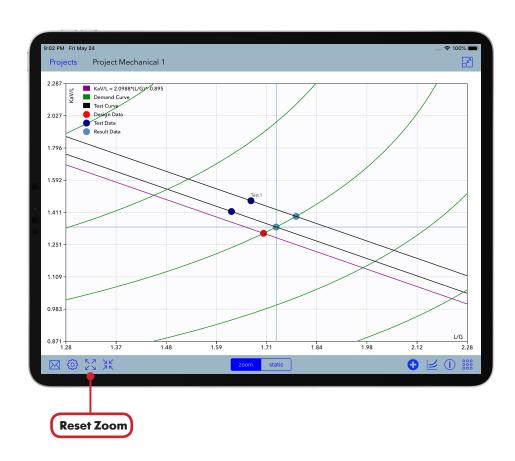

Figure 51. Area selected for zoom in the Plot Area.

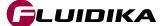

An example to illustrate a calculation project of Mechanical Draft in SI units is set by considering the design and test data for a mechanical draft cooling tower shown in Table 10. Figure 52 shows screenshots of the graphical user interface once the data described in Table 10 was introduced as a project.

The Characteristic Curve for this example (usually submited by the manufacturer of the cooling tower) is:

$$KaV/L = 2.0988 * (L/G) ^-0.8950$$
 (3)

|                           | DESIGN        | TEST          |  |
|---------------------------|---------------|---------------|--|
| WATER FLOW RATE           | 220 [L/s]     | 209 [L/s]     |  |
| HOT WATER TEMPERATURE     | 36 [°C]       | 33.4 [°C]     |  |
| COLD WATER TEMPERATURE    | 30 [°C]       | 27.1 [°C]     |  |
| WET BULB TEMPERATURE      | 25 [°C]       | 21.1 [°C]     |  |
| DRY BULB TEMPERATURE      | 31 [°C]       | 30.6 [°C]     |  |
| FAN DRIVER POWER          | 60 [kW]       | 57.6 [kW]     |  |
| PRESSURE                  | 101325.0 [Pa] | 101325.0 [Pa] |  |
| LIQUID TO GAS RATIO (L/G) | 1.7           |               |  |
| TOWER TYPE DRAFT          | INDUCED       |               |  |

Table 10. Design and Test conditions for the calculation example of Mechanical Draft (SI Units).

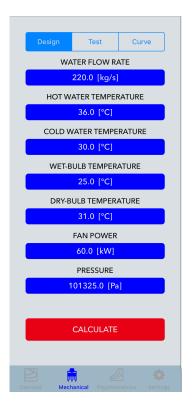

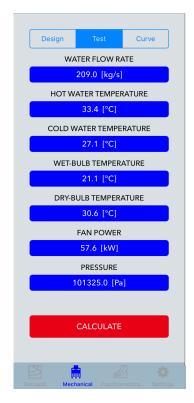

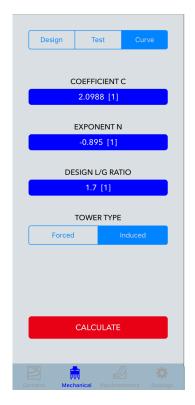

Figure 52. Design and Test conditions and Characteristic Curve introduced as a Mechanical Draft project from Table 10.

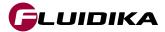

Graphical and numerical results for the calculation example set by the design and test conditions described in Table 10 are shown in Figures 53 and 54.

From the numerical results the Tower Capability is found to be 101.4939%. Considering the design and test conditions set for this example, the mechanical cooling tower with the Caracteristic Curve (3) is capable of cooling under the design conditions data.

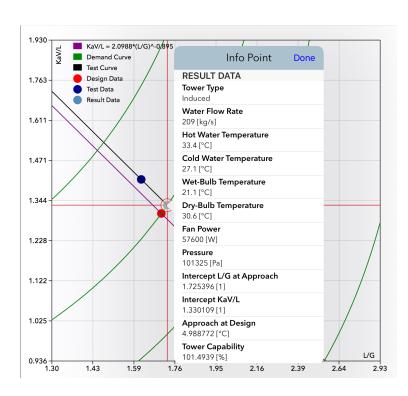

Figure 53. Graphical results for calculation example in SI units.

| 16:16                    |                          | ● 100%        |
|--------------------------|--------------------------|---------------|
|                          | Mechanical Draft Results |               |
| DESIGN DATA              |                          |               |
| Water Flow Rate          |                          | 220 [kg/s]    |
| Hot Water Temperature    |                          | 36 [°C]       |
| Cold Water Temperature   | •                        | 30 [°C]       |
| Wet-Bulb Temperature     |                          | 25 [°C]       |
| Dry-Bulb Temperature     |                          | 31 [°C]       |
| Fan Power                |                          | 60 [kW]       |
| Pressure                 |                          | 101.325 [kPa] |
| Design L/G               |                          | 1.7 [1]       |
| Design KAV/L             |                          | 1.305327 [1]  |
| Approach at Design       |                          | 4.988772 [°C] |
| TEST DATA                |                          |               |
| Tower Type               |                          | Induced       |
| Water Flow Rate          |                          | 209 [kg/s]    |
| Hot Water Temperature    |                          | 33.4 [°C]     |
| Cold Water Temperature   | •                        | 27.1 [°C]     |
| Wet-Bulb Temperature     |                          | 21.1 [°C]     |
| Dry-Bulb Temperature     |                          | 30.6 [°C]     |
| Fan Power                |                          | 57.6 [kW]     |
| Pressure                 |                          | 101.325 [kPa] |
| L/G                      |                          | 1.61709 [1]   |
| KaV/L                    |                          | 1.409568 [1]  |
| RESULT DATA              |                          |               |
| Tower Type               |                          | Induced       |
| Intercept L/G at Approac | ch                       | 1.725396 [1]  |
| Intercept KaV/L          |                          | 1.330109[1]   |
| Approach at Design       |                          | 4.988772 [°C] |
| Tower Capability         |                          | 101.4939 [%]  |

Figure 54. Numerical results for calculation example in SI units.

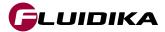

An example to illustrate a calculation project of Mechanical Draft in I-P units is set by considering the design and test data for a mechanical draft cooling tower shown in Table 11. Figure 55 shows screenshots of the graphical user interface once the data described in Table 11 was introduced as a project.

The Characteristic Curve for this example (usually submited by the manufacturer of the cooling tower) is:

$$KaV/L = 2.0114 * (L/G) ^-0.5350$$
 (4)

|                           | DESIGN           | TEST             |  |
|---------------------------|------------------|------------------|--|
| WATER FLOW RATE           | 9500 [gpm]       | 9150 [gpm]       |  |
| HOT WATER TEMPERATURE     | 115 [°F]         | 104.7 [°F]       |  |
| COLD WATER TEMPERATURE    | 85 [°F]          | 79.3 [°F]        |  |
| WET BULB TEMPERATURE      | 80 [°F]          | 73.1 [°F]        |  |
| DRY BULB TEMPERATURE      | 90 [°F]          | 85.2 [°F]        |  |
| FAN DRIVER POWER          | 240 [bhp]        | 216 [bhp]        |  |
| PRESSURE                  | 14.695949 [psia] | 14.695949 [psia] |  |
| LIQUID TO GAS RATIO (L/G) | 0.810            | -                |  |
| TOWER TYPE DRAFT          | INDUCED          |                  |  |

Table 11. Design and Test conditions for the calculation example of Mechanical Draft (I-P Units).

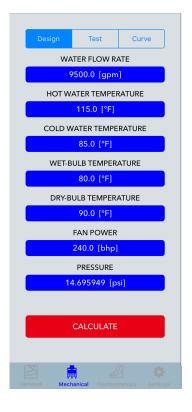

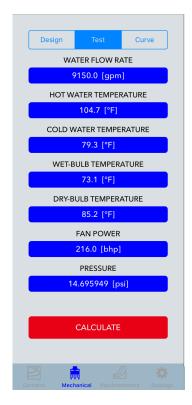

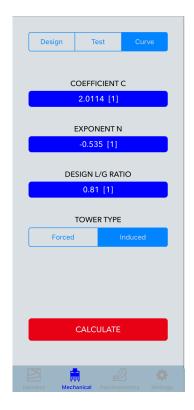

Figure 55. Design and Test conditions and Characteristic Curve introduced as a Mechanical Draft project from Table 11.

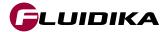

Graphical and numerical results for the calculation example set by the design and test conditions described in Table 11 are shown in Figures 56 and 57.

From the numerical results the Tower Capability is found to be 100.6928%. Considering the design and test conditions set for this example, the mechanical cooling tower with the Caracteristic Curve (4) is capable of cooling under the design conditions data.

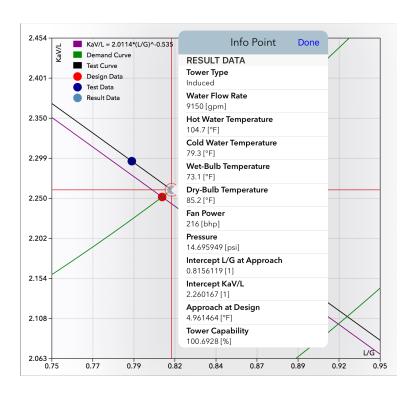

Figure 56. Graphical results for calculation example in I-P units.

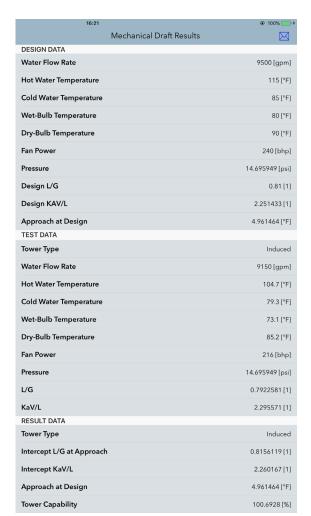

Figure 57. Numerical results for calculation example in I-P units.

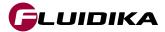

# **Psychrometrics**

The Psychrometrics Calculator application is accessed by tapping on the tab button **Psychrometrics.** Property input variables are introduced by tapping on the currently selected combination of variables. This presents a graphical user interface as in Figure 58, where all the interaction buttons and main areas are specified.

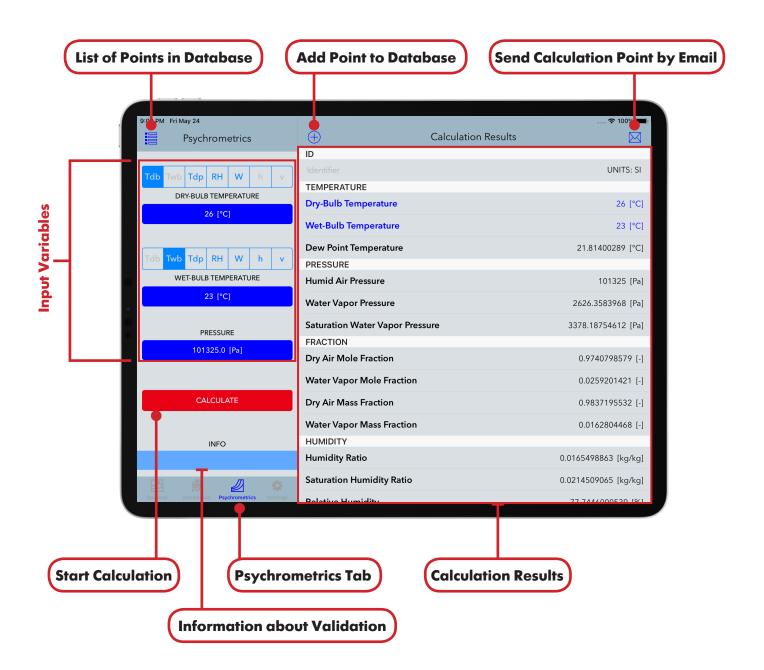

Figure 58. Graphical User interface for the Psychrometrics Calculator.

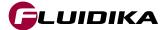

# **Psychrometrics**

The output thermodynamic and psychrometric properties calculated with their units:

| Result Property                              | SI Units                   | I-P Units                  |  |
|----------------------------------------------|----------------------------|----------------------------|--|
| Dry-Bub Temperature                          | °C, K                      | °F, °R                     |  |
| Wet-Bulb Temperature                         | °C, K                      | °F, °R                     |  |
| Dew Point Temperature                        | °C, K                      | °F, °R                     |  |
| Humid Air Pressure                           | Pa, kPa, bar, mmHg         | psia, inHg, inH2O, atm     |  |
| Water Vapor Pressure                         | Pa, kPa, bar, mmHg         | psia, inHg, inH2O, atm     |  |
| Saturation Water Vapor Pressure              | Pa, kPa, bar, mmHg         | psia, inHg, inH2O, atm     |  |
| Dry Air Mole Fraction                        | [-]                        | [-]                        |  |
| Water Mole Fraction                          | [-]                        | [-]                        |  |
| Dry Air Mass Fraction                        | [-]                        | [-]                        |  |
| Water Vapor Mass Fraction                    | [-]                        | [-]                        |  |
| Humidity Ratio                               | kg(w)/kg)(da), g(w)/kg(da) | lb(w)/lb(da), gr(w)/lb(da) |  |
| Saturation Humidity Ratio                    | kg(w)/kg)(da), g(w)/kg(da) | lb(w)/lb(da), gr(w)/lb(da) |  |
| Relative Humidity                            | [%]                        | [%]                        |  |
| Absolute Humidity                            | kg(w)/m³                   | lb(w)/ft³                  |  |
| Parts per million by weight                  | ppmw                       | ppmw                       |  |
| Parts per million by volume                  | ppmv                       | ppmv                       |  |
| Enhancement Factor                           | [-]                        | [-]                        |  |
| Specific Volume of Dry Air                   | m³/kg                      | ft³/lb                     |  |
| Specific Volume of Humid Air                 | m³/kg(da)                  | ft³/lb(da)                 |  |
| Specific Volume of Saturated Water           | m³/kg                      | ft³/lb                     |  |
| Specific Volume of Saturated Ice             | m³/kg                      | ft³/lb                     |  |
| Specific Volume of Saturated Water Vapor     | m³/kg                      | ft³/lb                     |  |
| Density of Dry Air                           | kg/m³                      | lb/ft³                     |  |
| Density of Humid Air                         | kg/m³                      | lb/ft³                     |  |
| Density of Saturated Water                   | kg/m³                      | lb/ft³                     |  |
| Density of Saturated Ice                     | kg/m³                      | lb/ft³                     |  |
| Density of Saturated Water Vapor             | kg/m³                      | lb/ft³                     |  |
| Specific Enthalpy of Dry Air                 | kJ/kg                      | Btu/lb                     |  |
| Specific Enthalpy of Humid Air               | kJ/kg(da)                  | Btu/lb(da)                 |  |
| Specific Enthalpy of Saturated Water         | kJ/kg                      | Btu/lb                     |  |
| Specific Enthalpy of Saturatd Ice            | kJ/kg                      | Btu/lb                     |  |
| Specific Enthalpy of Saturated Water Vapor   | kJ/kg                      | Btu/lb                     |  |
| Specific Entropy of Dry Air                  | kJ/(kg·K)                  | Btu/(lb·°R)                |  |
| Specific Entropy of Humid Air                | kJ/(kg(da)·K)              | Btu/(lb(da)·°R)            |  |
| Specific Entropy of Saturated Water          | kJ/(kg·K)                  | Btu/(lb·°R)                |  |
| Specific Entropy of Saturated Ice            | kJ/(kg·K)                  | Btu/(lb·°R)                |  |
| Specific Entropy of Saturated Water Vapor    | kJ/(kg·K)                  | Btu/(lb·°R)                |  |
| Compressibility of Dry Air                   | [-]                        | [-]                        |  |
| Compressibility of Humid Air                 | [-]                        | [-]                        |  |
| Compressibility of Saturated Water Vapor     | [-]                        | [-]                        |  |
| Specific Isobaric Heat Capacity of Humid Air | kJ/(kg·K)                  | Btu/(lb∙°R)                |  |

Table 11. Result Output Variables of Psychrometrics.

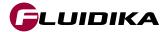

The full ranges of input variables for the psychrometrics calculator in the SI and I-P system of units are:

| Property              |       | Range in SI Units        | SI Units | Range in I-P Units      | I-P Units |
|-----------------------|-------|--------------------------|----------|-------------------------|-----------|
| Dry-bulb Temperature  | (Tdb) | -143.15 ≤ Tdb ≤ 350      | °C       | -225.67 ≤ Tdb ≤ 662.0   | °F        |
| Wet-bulb Temperature  | (Twb) | -143.15 ≤ Twb ≤ 350      | °C       | -225.67 ≤ Twb ≤ 662.0   | °F        |
| Dew Point Temperature | (Tdp) | -143.15 ≤ Tdp ≤ 350      | °C       | -225.67 ≤ Tdp ≤ 662.0   | °F        |
| Relative Humidity     | (RH)  | 0 ≤ RH ≤ 100.0           | [%]      | 0 ≤ RH ≤ 100.0          | [%]       |
| Humidity Ratio        | (W)   | 0 ≤ W ≤ 10.0             | kg/kg    | 0 ≤ W ≤ 10.0            | lb/lb     |
| Specific Enthalpy     | (h)   | -311.357 ≤ h ≤ 32135.848 | kJ/kg    | -126.174 ≤ h ≤ 13823.61 | Btu/lb    |
| Specific Volume       | (v)   | 1.469E-3 ≤ v ≤ 3.055E5   | m³/kg    | 2.353E-2 ≤ v ≤ 4.893E6  | ft³/lb    |
| Pressure              | (P)   | 10 ≤ P ≤ 10.0E6          | Pa       | 0.00145 ≤ P ≤ 1450.4    | psia      |

Table 13. Full Range of Input Variables of Psychrometrics.

The limited ranges of input variables for the Psychrometrics Calculator are:

| Property              |       | Range in SI Units        | SI Units | Range in I-P Units      | I-P Units |
|-----------------------|-------|--------------------------|----------|-------------------------|-----------|
| Dry-bulb Temperature  | (Tdb) | -143.15 ≤ Tdb ≤ 350      | °C       | -225.67 ≤ Tdb ≤ 662.0   | °F        |
| Wet-bulb Temperature  | (Twb) | -143.15 ≤ Twb ≤ 350      | °C       | -225.67 ≤ Twb ≤ 662.0   | °F        |
| Dew Point Temperature | (Tdp) | -143.15 ≤ Tdp ≤ 350      | °C       | -225.67 ≤ Tdp ≤ 662.0   | °F        |
| Relative Humidity     | (RH)  | 0 ≤ RH ≤ 100.0           | [%]      | 0 ≤ RH ≤ 100.0          | [%]       |
| Humidity Ratio        | (W)   | 0 ≤ W ≤ 10.0             | kg/kg    | 0 ≤ W ≤ 10.0            | lb/lb     |
| Specific Enthalpy     | (h)   | -311.357 ≤ h ≤ 32135.848 | kJ/kg    | -126.174 ≤ h ≤ 13823.61 | Btu/lb    |
| Specific Volume       | (v)   | 1.469E-3 ≤ v ≤ 3.055E5   | m³/kg    | 2.353E-2 ≤ v ≤ 4.893E6  | ft³/lb    |
| Pressure              | (P)   | P = 700000.0             | Pa       | P=101.52641641          | psia      |

Table 14. Limited Range of Input Variables of Psychrometrics.

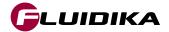

#### **Start New Calculation**

- Select the system of units and variable units from the Settings tab. Input variables and calculation results
  will be displayed and saved using those units selected.
- Select a combination of variables by tapping on each of the two segmented controls.
- Tap on the button that corresponds to each variable selected to introduce its value.
- Tap on the CALCULATE button to start the calculation.

#### **Notes:**

- If the calculation is invalid, the INFO area will display information about the condition that must be met for the calculation can proceed.
- If the calculation is valid, the variables that were used for the combination will be colored blue in the Calculation Results area.

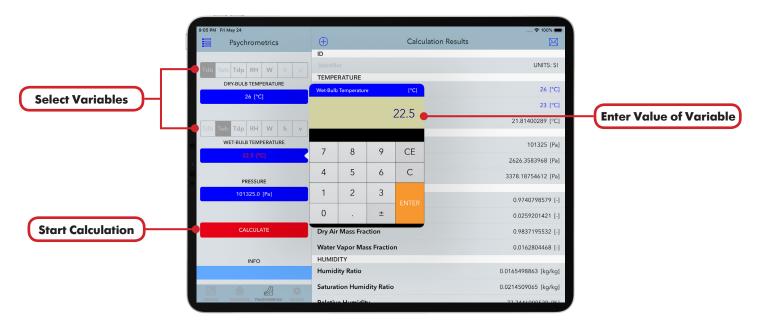

Figure 59. Input variables for a new Psychrometrics Calculation.

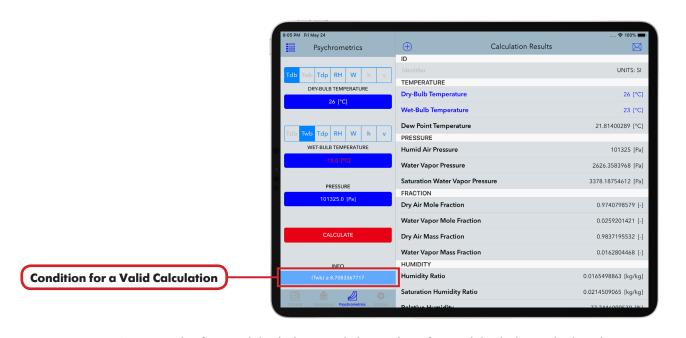

Figure 60. Example of an invalid calculation with the condition for a valid calculation displayed.

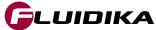

#### **Save Points to Database**

- Once a calculation has been validate and the results are displayed in the Calculation Results area, enter an identifier in the Calculation Results (optional).
- Tap on the Add Point to Database (+) button to add it to the database.

#### **Load Points from Database**

- Tap on the Points List = button to show all the point calculations saved to the database.
- Tap on a selected row in the points list to load the calculation previously saved.

#### **Notes:**

- Points can be deleted from the database by tapping on the Edit button of the Points List.
- Points can be sent by email by tapping on the Send Results by email button.

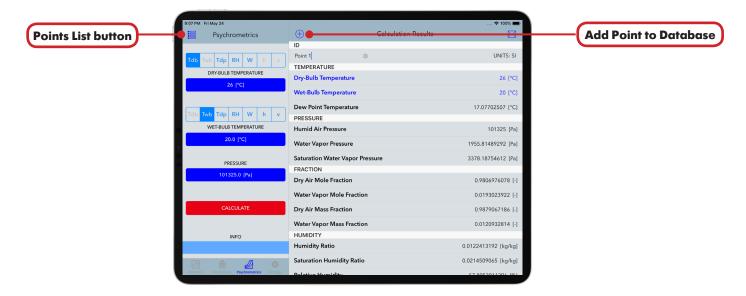

Figure 61. Psychrometrics calculation results being saved to the database.

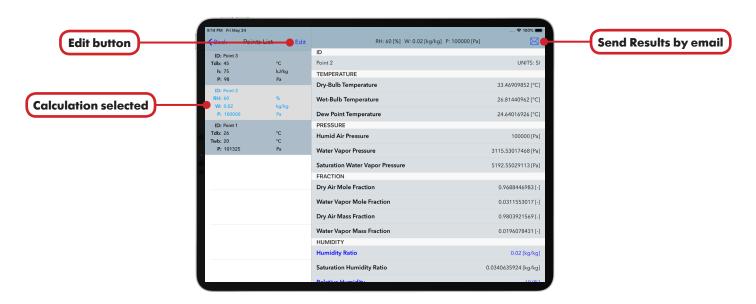

Figure 62. Points list with selected calculation point loaded.

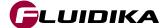

# **Settings**

In order to set the system of units used for calculations across all the applications, as well as the individual units for input properties and results, go to the **Settings** tab and set the desired configuration. Changes to units and results are propagated instantly, and the configuration is preserved among calls to the application.

Previous calculation results in the database are not modified when changes are applied. Table 15 shows an explanation of each of the options offered in **Settings**.

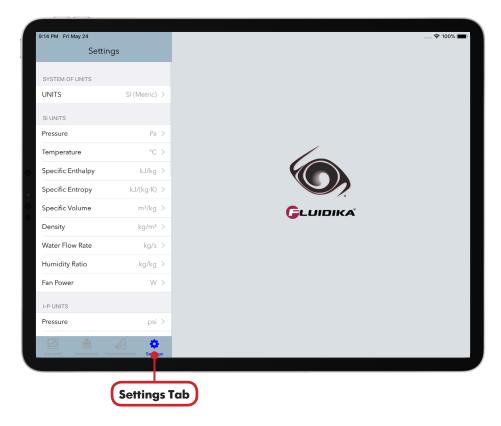

Figure 63. Settings tab of Cooling Tower.

| Setting Option                   | Explanation                                                                                                    |
|----------------------------------|----------------------------------------------------------------------------------------------------|
| UNITS                            | Change the current system of units for all input and result variables across all applications.                                                                                             |
| Properties (SI or I-P)           | Sets the individual units for each particular property in the SI or I-P system of units.                                                                                                   |
| Demand Curves                    | Sets the approach value of demand curves to be calculated and plotted for Demand Curve projects                                                                                            |
| Demand Curve on KaV/L            | When this switch is ON, a demand curve will be calculated and plotted in a Demand Project when an approach point added is the result of a calculation using the Add Point on KaV/L button. |
| Demand Curves (Mechanical draft) | Sets the approach value of demand curves to be calculated and plotted for Mechanical Draft projects.                                                                                       |

Table 15. Explanation of the application settings of Cooling Tower.

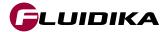

# **Purchase / Restore full range of variables**

### Purchase access to the full range of variables

• In order to access the full range of variables for the application, tap on the **Settings** tab, and then tap on the **Purchase full range of variables** button. An internet connection and credentials for the iTunes Store are required to complete the transaction.

### Restore purchase to access the full range of variables

• Information of your purchase is stored in the iTunes Store if you have previously purchased access to the full range of variables, or a prior version of the application. If you require to reactivate full access once again (when for example, reinstalling the application), tap on the Settings tab and then tap on the Restore your purchase button. If the restore transaction is successful, access to the full range of variables will be activated. An internet connection and credentials for the iTunes Store are required to complete the restore transaction.

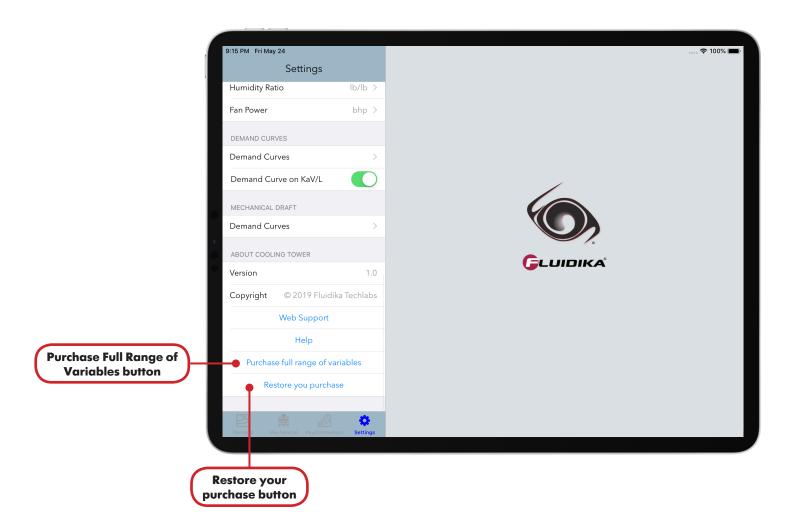

Figure 64. Purchase full range of variables and Restore your purchase buttons on the Settings tab.

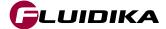

# **References**

- [1] American Society of Heating; Owen, Mark. S.: 2009 ASHRAE Handbook: Fundamentals. ASHRAE (2009).
- [2] Cooling Technology Institute, Acceptance Test Code for Water Cooling Towers, ATC-105, (Houston, Texas, 2000).
- [3] F. Merkel, Verdunstungskühlung, VDI-Zeitchrift 70 (1925) 123–128.
- [4] Herrmann, Sebastian.; Kretzschmar, Hans-Joachim.; Gatley, Donald P.: Thermodynamic properties of real moist air, dry air, steam, water, and ice (RP-1485). HVAC & R Research, (2011).
- [5] Herrmann, S.; Kretzschmar, H.-J.; Teske, V.; Vogel, E.; Ulbig, P.; Span, R.; Gatley, D.P.: Determination of Thermodynamic and Transport Properties for Humid Air for Power-Cycle Calculations. PTB-Verlag, Braunschweig (2009).
- [6] Lemmon, E. W.; Jacobsen, R. T.; Penoncello, S. G.; Friend, D. G.: Thermodynamic Properties of Air and Mixture of Nitrogen, Argon, and Oxygen from 60 to 2000 K at Pressures to 2000 MPa. J. Phys. Chem. Ref. Data 29, 331-385 (2000).
- [7] Nelson, H.F.; Sauer, H.J.: Formulation of High-Temperature Properties for Moist Air. HVAC & R Research 8, 311-334 (2002).
- [8] Revised Release on the IAPWS Industrial Formulation 1997 for the Thermodynamic Properties of Water and Steam, IAPWS (2007).
- [9] Release on the IAPWS Formulation 2008 for the Viscosity of Ordinary Water Substance, IAPWS (2008).
- [10] Release on the IAPWS Formulation 2011 for the Thermal Conductivity of Ordinary Water Substance, IAPWS (2011).
- [11] Supplementary Release on Backward Equations for Pressure as a Function of Enthalpy and Entropy p(h,s) to the IAPWS Industrial Formulation 1997 for the Thermodynamic Properties of Water and Steam, IAPWS (2001).
- [12] Wagner, W.; Pruß, A.: The IAPWS Formulation 1995 for the Thermodynamic Properties of Ordinary Water Substance for General and Scientific Use. J. Phys. Chem. Ref. Data 31, 387-535 (2002).
- [13] Wagner, W.; Kretzschmar, H.-J.: International Steam Tables. Springer, Berlin (2008).

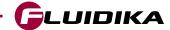